## ACCESSING REPORTS IN THE CONNECT PORTAL - CO CDASS

# Types of Connect Reports:

In addition to being Palco's time entry system, the Connect Portal also provides valuable reports for supporting the journey of self-directed services and supports. Those features include Spending Summaries, Monthly Member Expenditure Statements (MMES), and Payment Details. These reports can be accessed by logging in to the Connect Portal: **<https://connect.palcofirst.com/>**.

- **Monthly Member Expenditure Statements (MMES)** provides a breakdown of spending and remaining reserve funds for CDASS employers.
- **Period Spending** provides quick information to help you easily track your utilization.
- **Paystubs** provides both the employer and employees with access to pay stub information and history.

*Note: The "Payments" tab isthe interface forsubmitting paid time off (PTO) requests. For instructions click [here.](https://palcofirst.com/wp-content/uploads/2022/10/COCDASS-CONNECT-SICK-TIME-REQUEST-INSTRUCTIONS_FINAL.pdf)*

## Monthly Member Expenditure Statements (MMES)

The MMES is available only to the employer and provides key details for the Member/Authorized Representative (AR) to monitor and track the spending that occurs during their certification period. The MMES will be available 24/7, and will display the previous month's data by the 15th of each month. Data shown will always be reflective of only the services processed and paid. To access it, navigate to "Spending" from the top tool bar and click on "MMES."

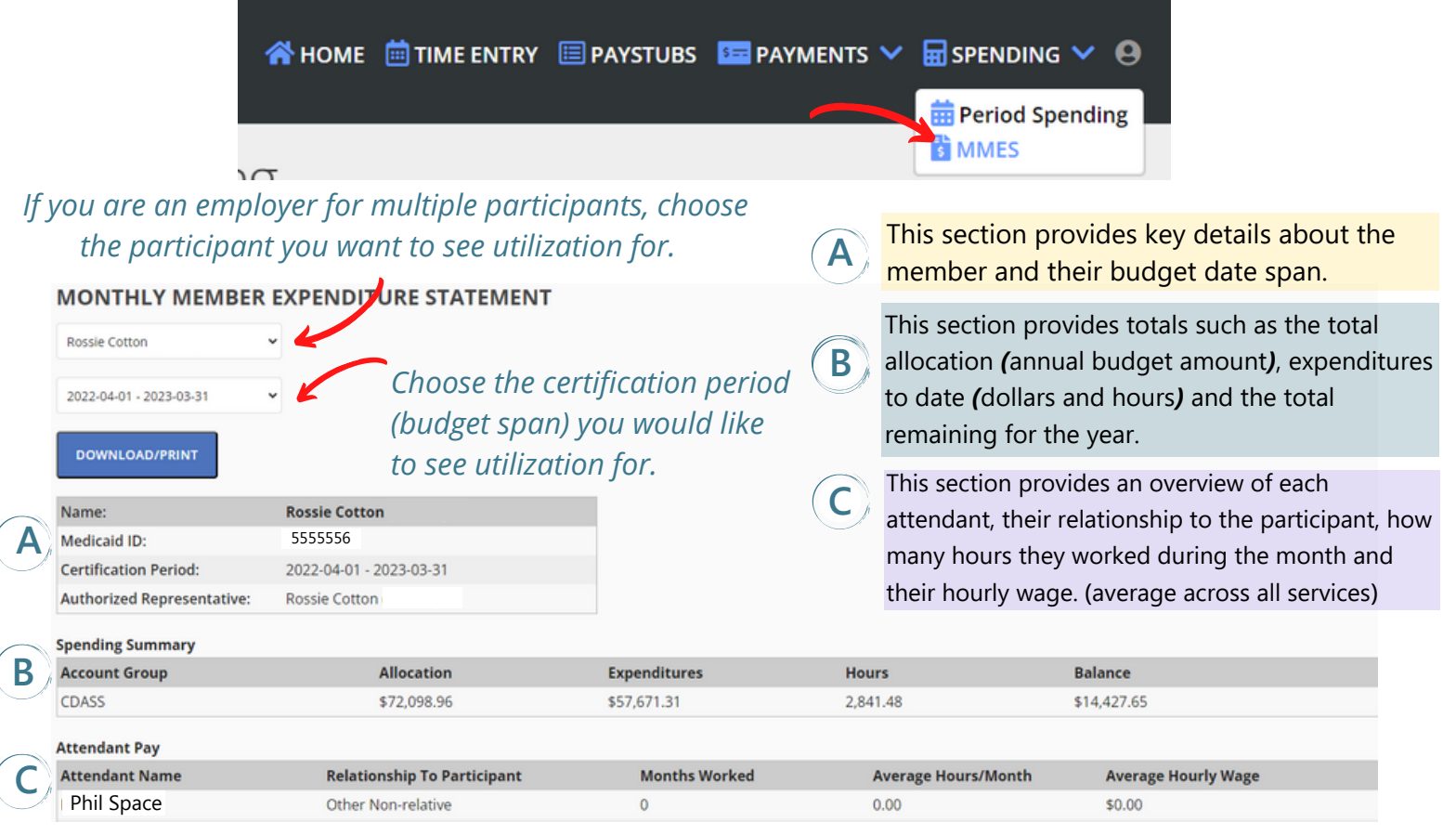

WWW.PALCOFIRST.COM PALCO CONNECT REPORTS CO (07.2023)| PAGE

## Monthly Member Expenditure Statements (MMES) Cont.

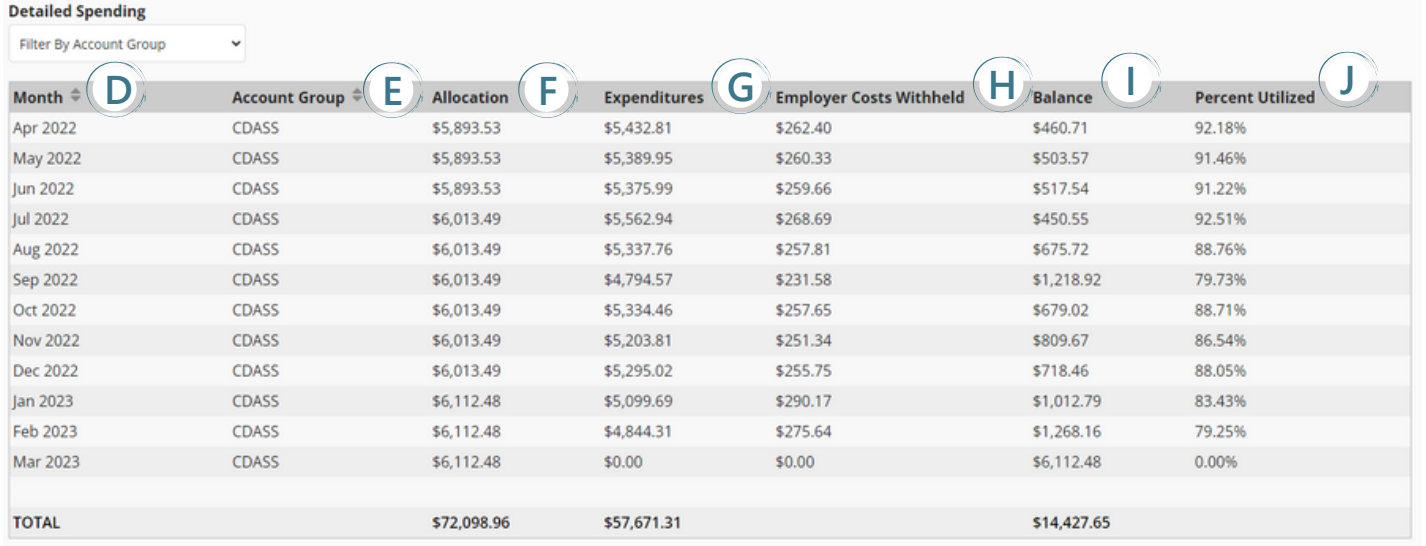

**D** "Month" indicates the specific month the spending corelates to.

E
waiver participants will see a specific HMA budget if applicable. Account Group will identify the specific budget the spending is from. SLS

**F**  $\frac{1}{2}$  "Allocation" provides the total monthly funds that were available that month.

**G** Expenditures shows the total amount<br>processed/ paid timesheets will display. "Expenditures" shows the total amount spent that month. Only fully

"Employer Cost Withheld" displays the employer taxes that were collected for the month. This amount is reflected in the total displayed in the Expenditures column.

 $|\rangle|$ "Balance" displays the total funds left at the end of the month. This money becomes the members "reserve funds" which can be used in a future month during the same certification period, with Case Manager approval. If overspending occurred, a negative number will display.

**J** a bunzed provides the percentage of the total monthly budge<br>used for tracking in accordance with the <u>[overspending](http://consumerdirectco.com/wp-content/uploads/2019/08/CDASS-Overspending-Protocol-20190814.pdf) protocol</u>. "% Utilized" provides the percentage of the total monthly budget that was

Budgets for Colorado are an annual budget (typically 12 months) that is distributed equally across the number of months in the span creating a monthly budget. Any money not used within the month, can be utilized in a future month as long as it falls within the span and follows the parameters of the spending protocol, this is commonly referred to as reserves. Any money not used by the end of the certification span is returned to Medicaid.

Quick Tip: Should you need to print the MMES or save it as a PDF to your computer, follow these instructions.  $\mathbf{L}$ 

Once you have chosen the certification period, the option to Download/Print will appear. Click the button to save a copy for your records!

**DOWNLOAD/PRINT** 

**H**

### Period Spending

Spending details are available only to the Employer. To access, login to Connect and select "Spending" from the tool bar in the top right of the screen and click "Period Spending".

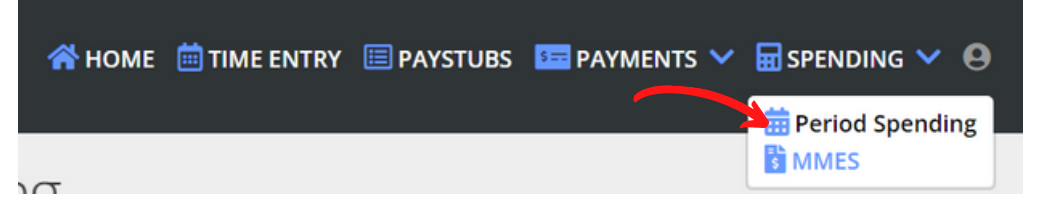

Once on the spending screen, you can enter the details for the date span you would like see.

*If you are an employer for multiple participants, choose the participant you want to see utilization for.*

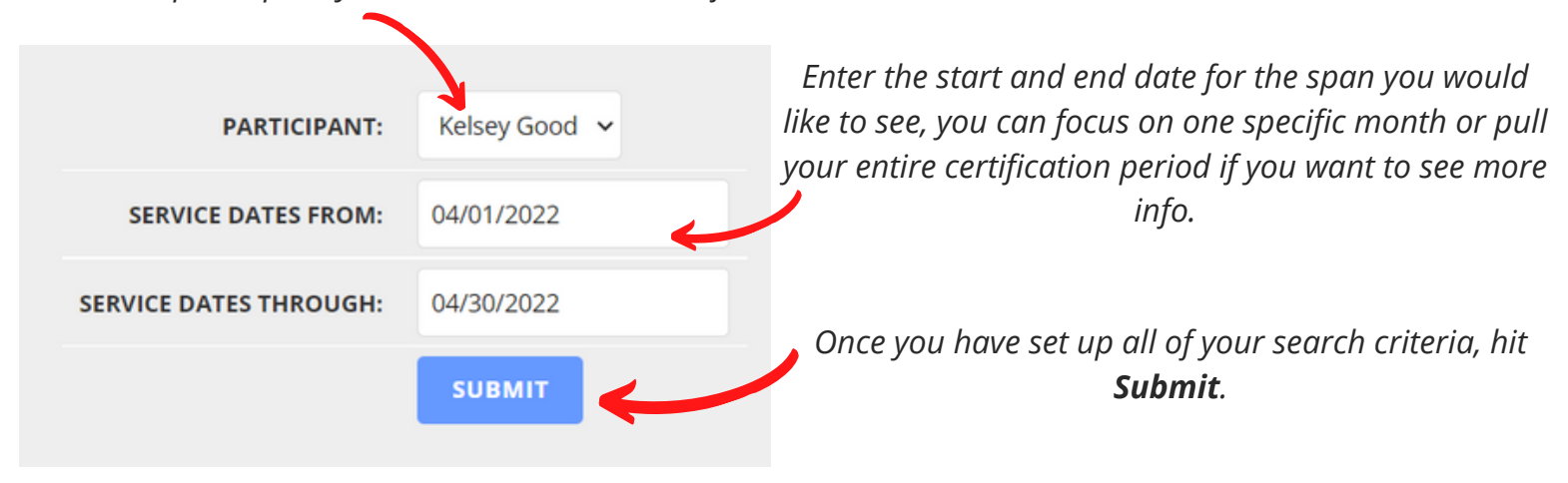

*Under "Allocation Type" you can select either Funds which will display dollars or Units/Hours to display the number of hours used.*

*Starting Allocation will display your full monthly budget amount.*

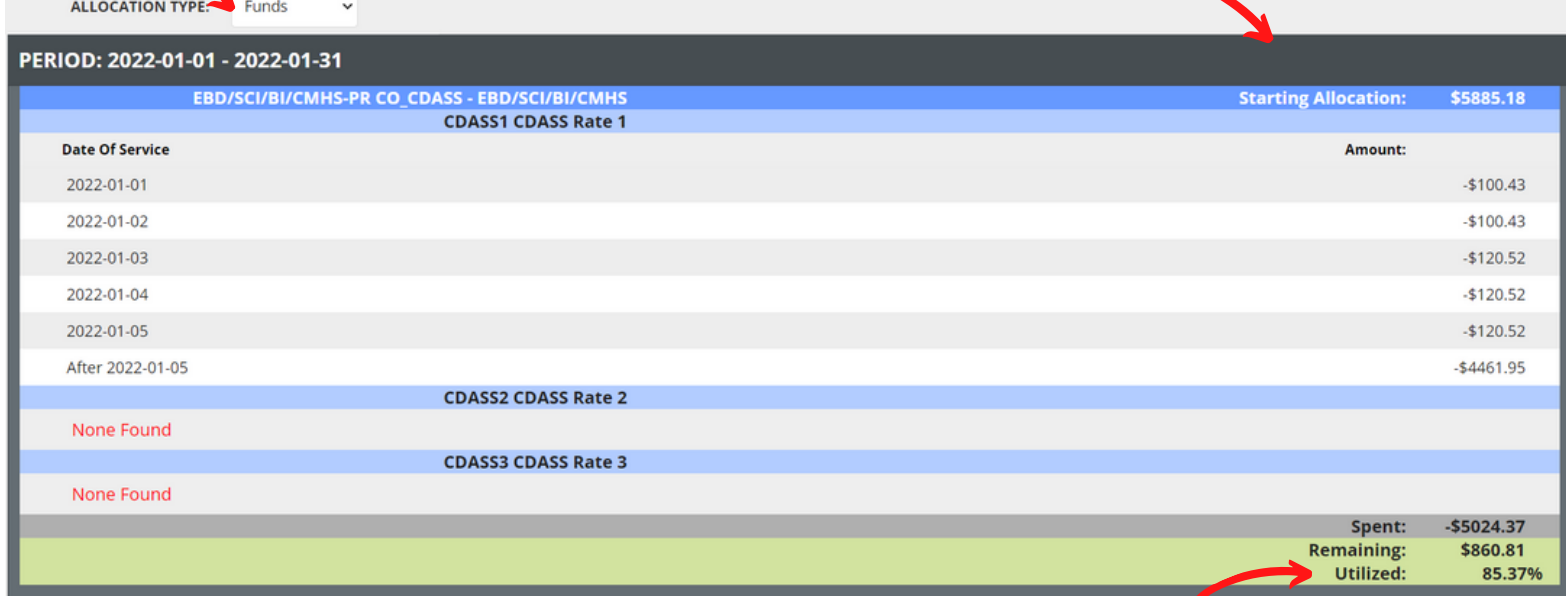

The bottom bar will display the total amount spent and total amount remaining for the month. You will also see the percentage of the budget that was utilized. If you spent more than your allocated budget the bar will display red.

#### Paystubs

Payment details are available to both the Employer and the Employees. To access, login to Connect and select "Pay Stubs" from the tool bar in the top right of the screen.

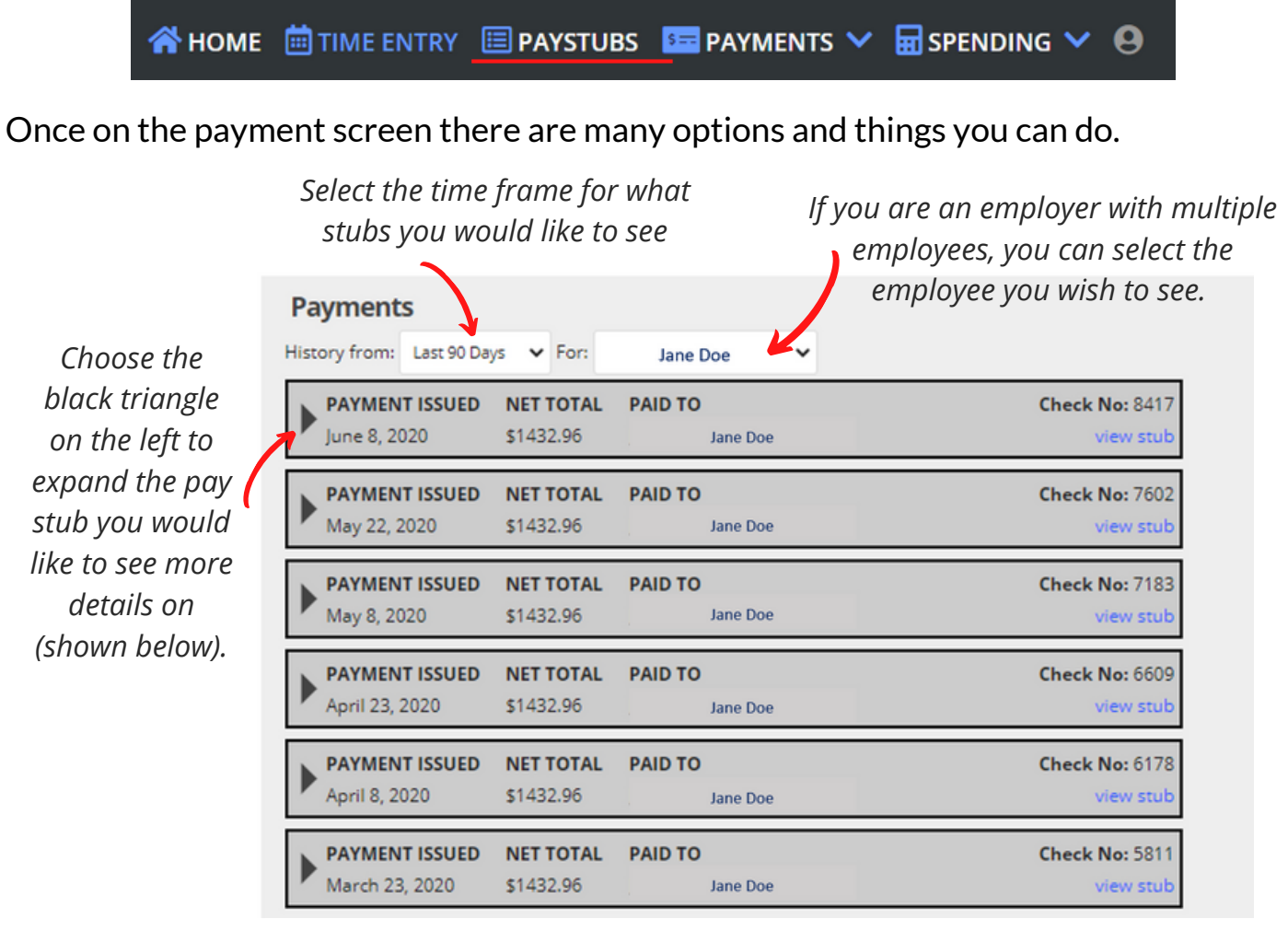

*By clicking on the blue "View Stub" link, a pop up will open with full stub details and ability to print.*

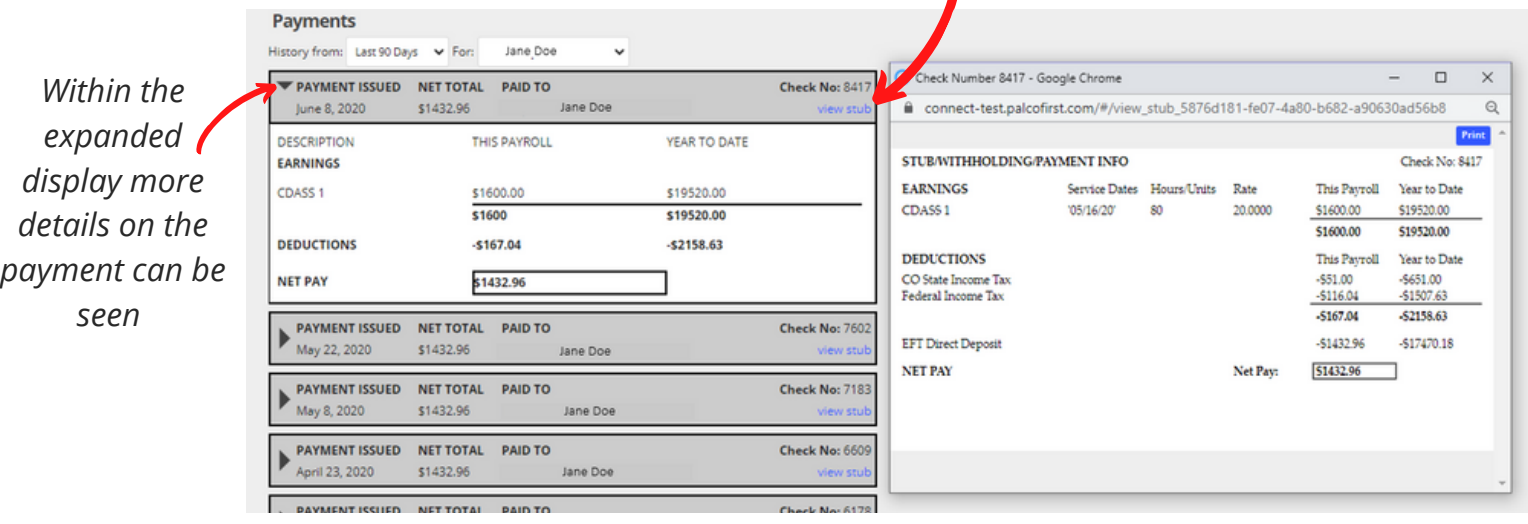

#### Update Profile

To make Connect more self-service, Palco has added a feature where users are able to make changes to their information by navigating to their profile by clicking on the icon in the top left corner and clicking "Profile."

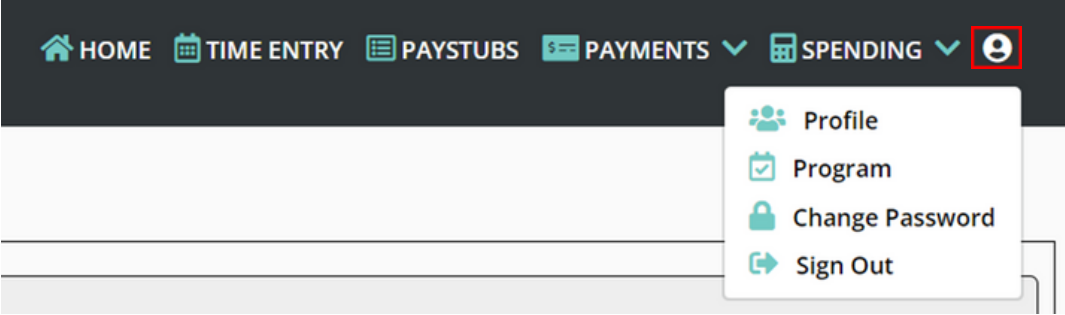

Employers will be directed to the Profile page directly where they will be able to edit their contact information. To make changes, the employer will click on "Make Changes." This will allow the users to edit their contact information which includes phone number, Email, mailing address, and physical address. Once they are finished with any edits, the user will click on the "Save" option to update their information or the "Cancel" option to discard any changes they do not wish to make.

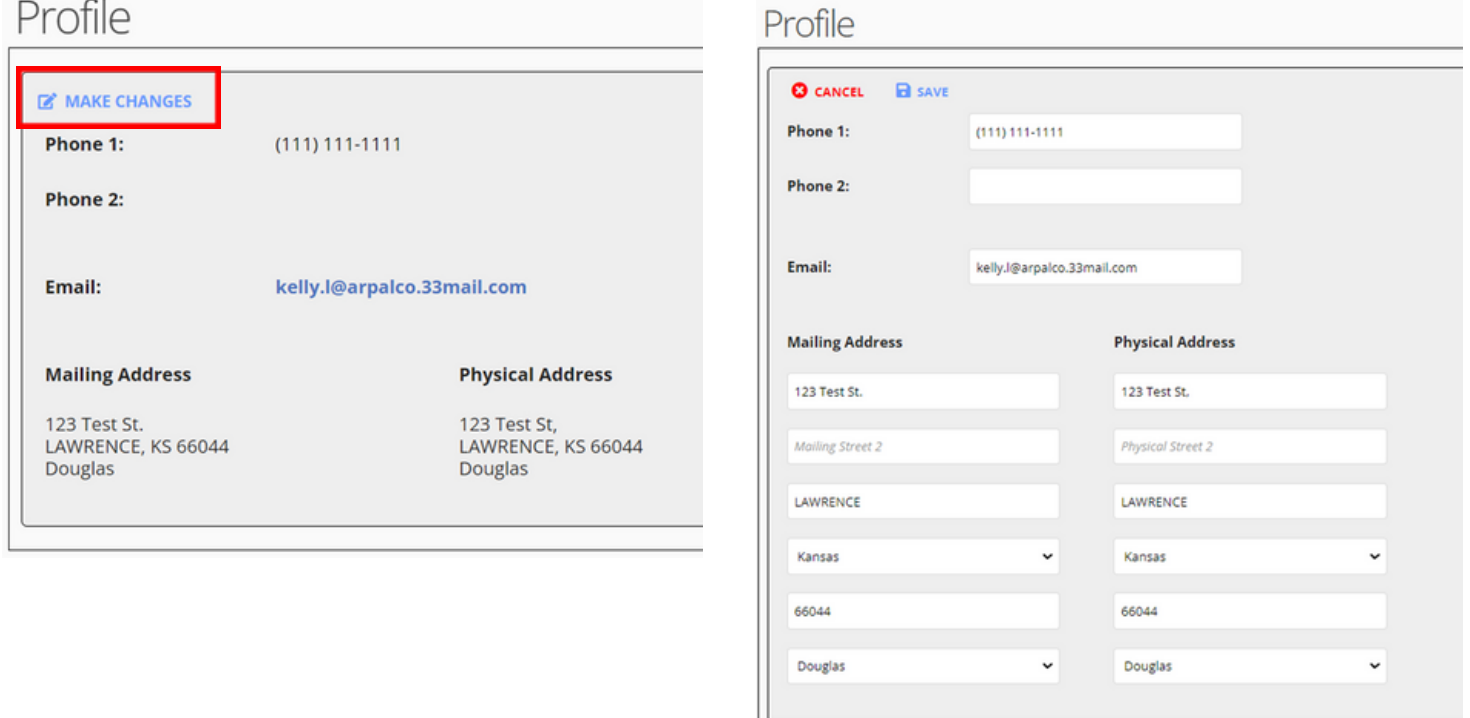

Employees will be directed to a page where it gives the option to change their contact information or their payment information. To edit the contact information, the employee will click on the "+" icon next to "Contact." Once they do that, the employee will be able to change the information as seen in the instructions above.

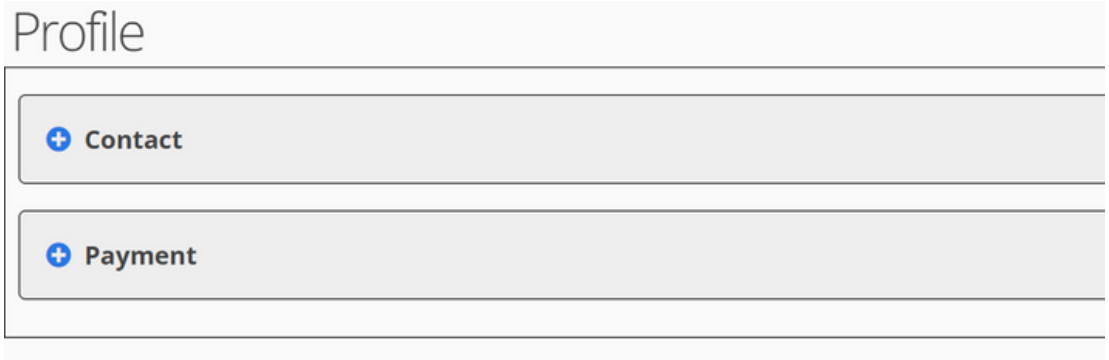

To make changes to the payment information, the employee will click the "+"icon next to "Payment." To make changes to the payment information, the employee will click on "Make Changes."

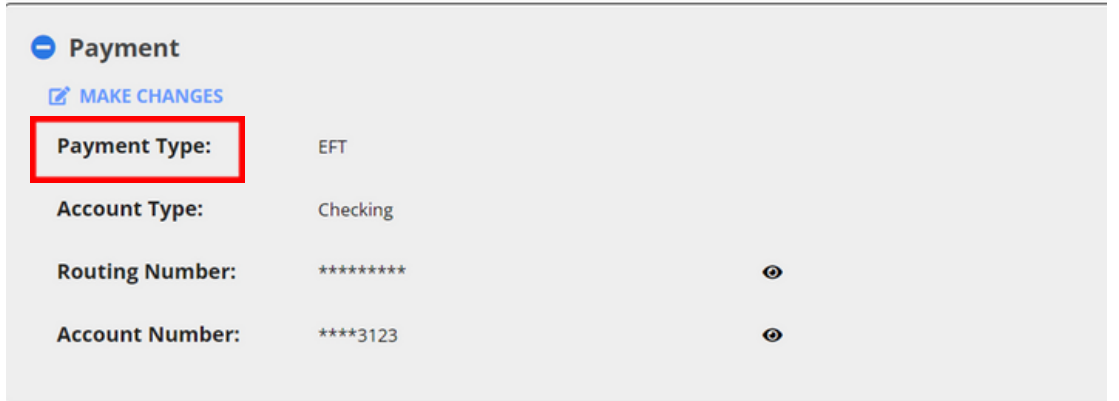

The employee can then change their payment information by inserting the information in the fields listed. To save the changes, the employee must click "Save" or to discard the information, the employee can click "Cancel" at any time. When updating payment info, please allow five business days for the change to take effect.

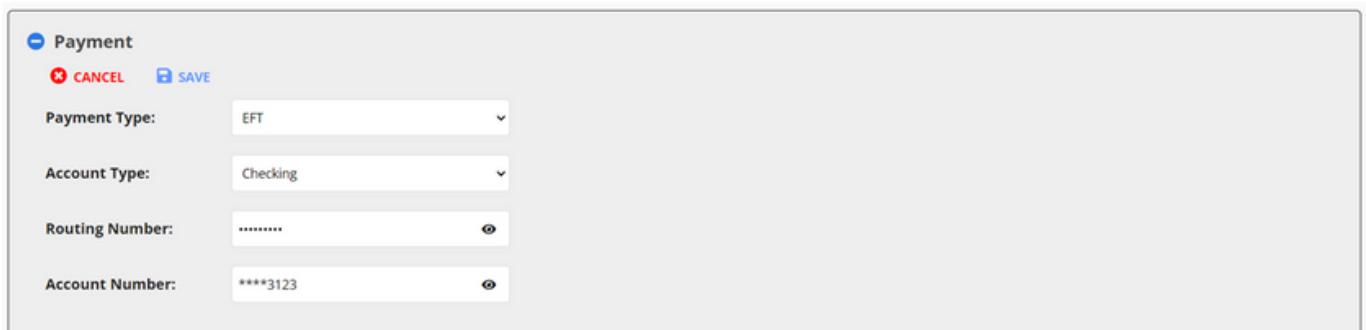

*Questions? Contact Palco! Phone: 1-866-710-0456 or Email: customersupport@palcofirst.com*